# LMS 2021 WEBEOC PROJECT **SUBMISSIONS** EIVIS ZUZI WEBEU<br>PROJECT<br>SUBMISSIONS<br>Ronnie Heen – LMS & CRS Coordinator<br>Palm Beach County Division of Emergency Managem

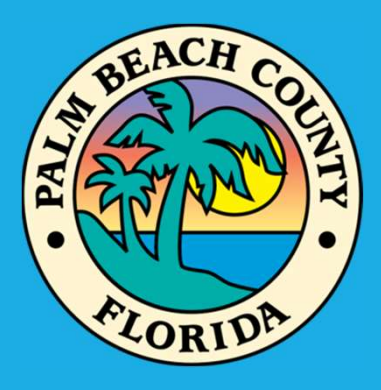

Palm Beach County Division of Emergency Management

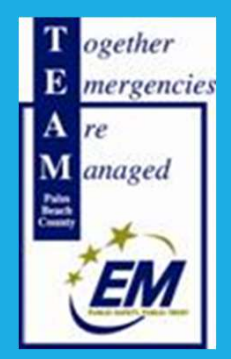

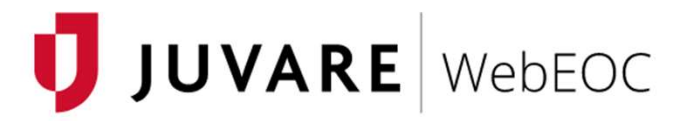

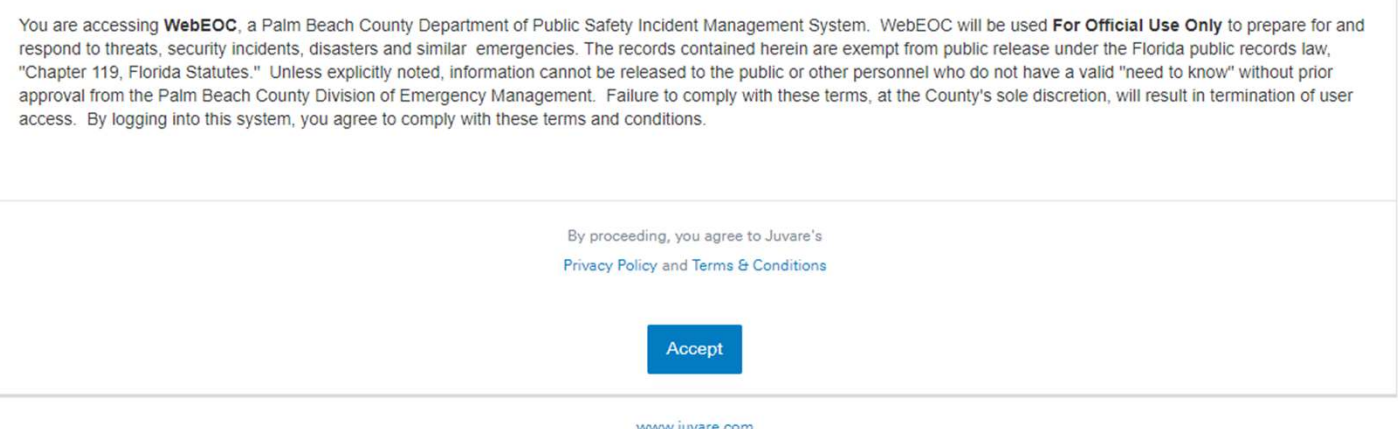

©2021 ESi Acquisition, Inc. WebEOC

The purpose of this PowerPoint is to demonstrate to LMS members how to submit new projects in the LMS2018 upgraded boards within WebEOC®

We will begin with the typical login process, then progress through inputting a new project.

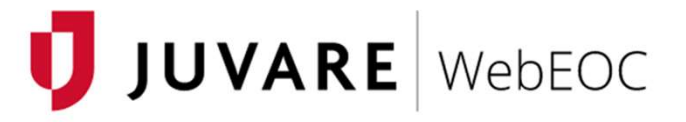

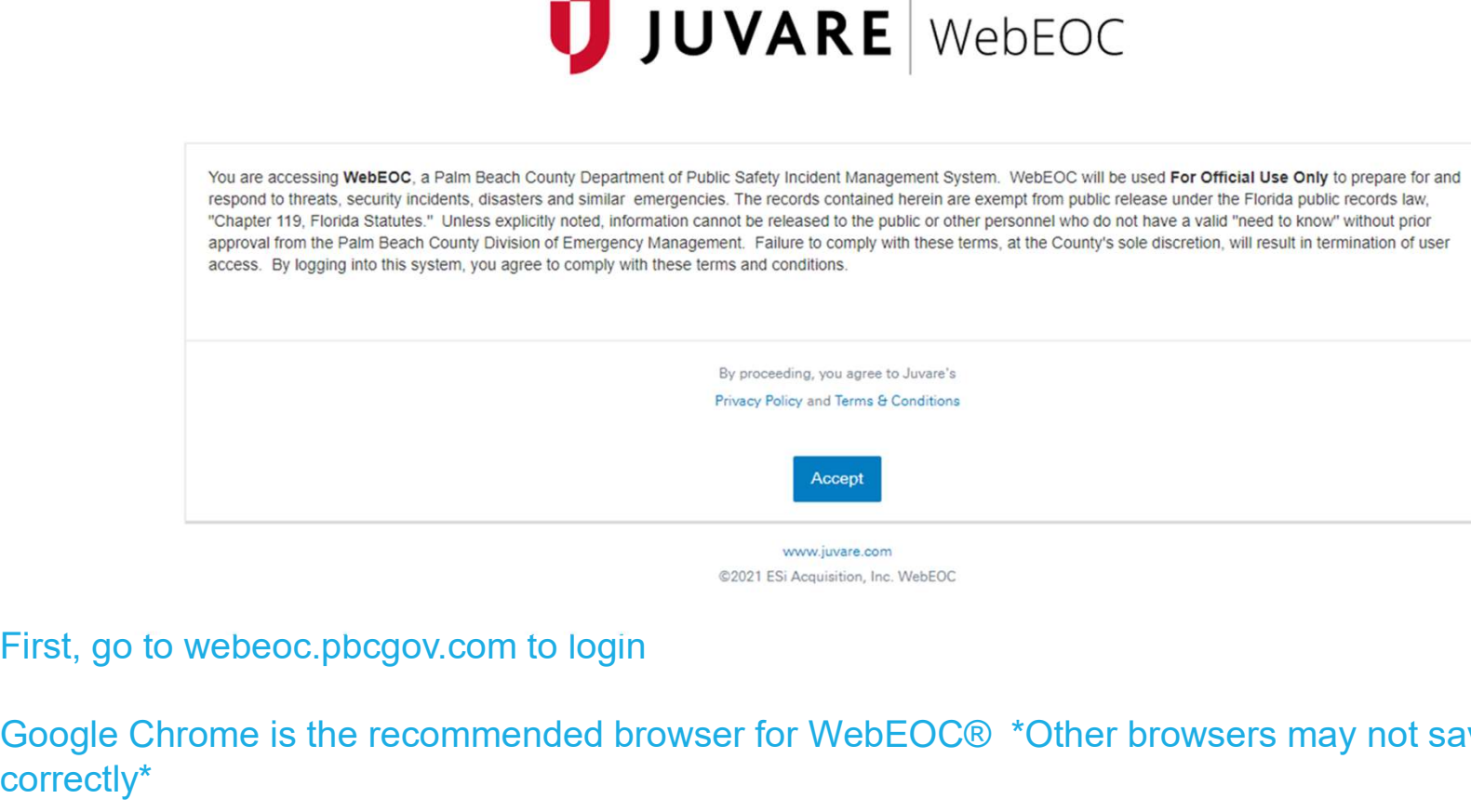

Google Chrome is the recommended browser for WebEOC® \*Other browsers may not save information correctly\*

Click "Accept" to accept the terms and conditions of using the system.

Next, use the LMS login for your agency.

agency/municipality (e.g. "LMS Lake Park") using a space between words.

Then enter the password for your login as before.

\* If you have forgotten your password, click on "Forgot Username/Password" link at the bottom and it will lead you through a reset process.

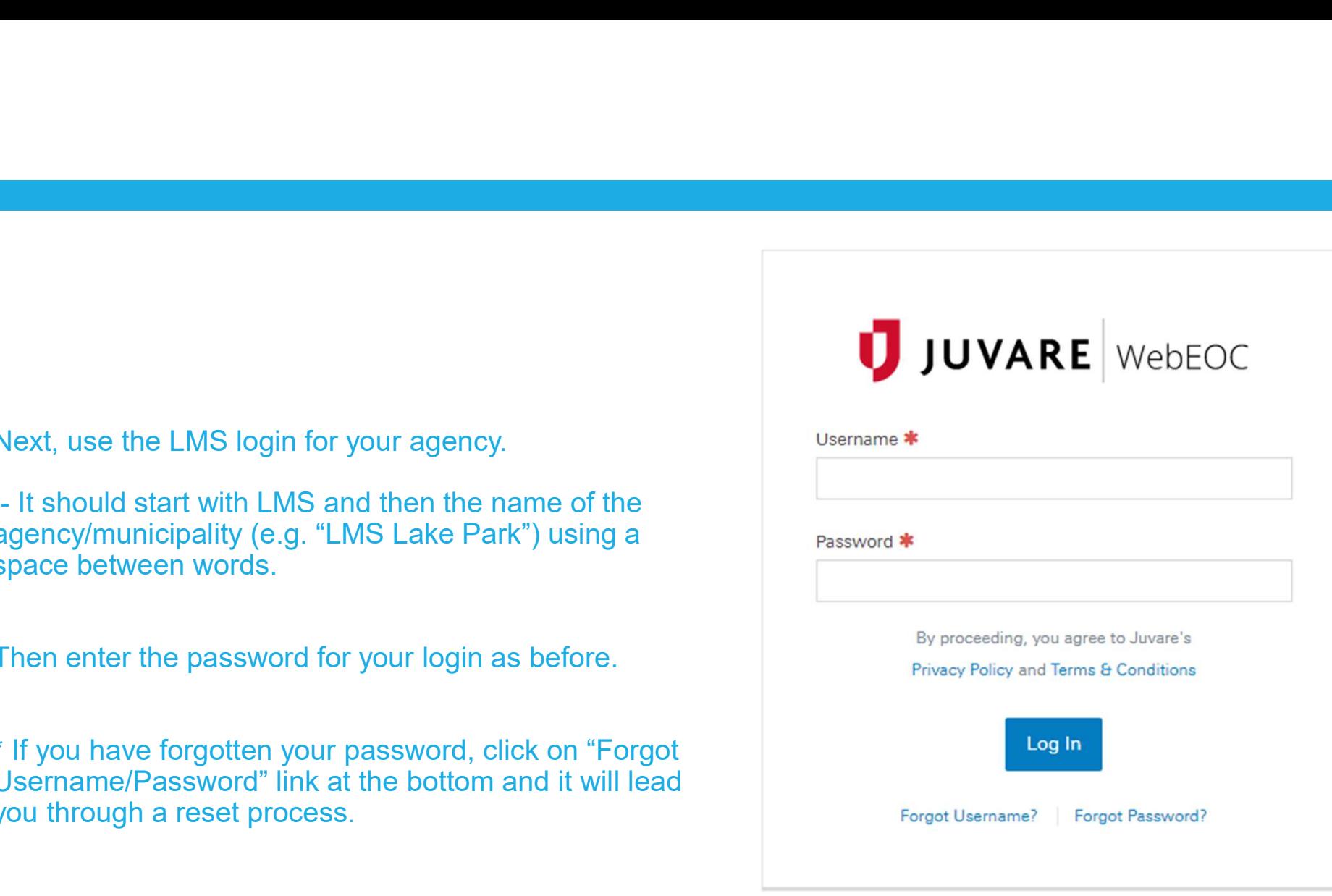

www.juvare.com ©2021 ESi Acquisition, Inc. WebEOC

### Next, you select your position.

- LMS Member should only have one<br>position available, and that is "PBC - LMS<br>Member".

Then your incident is always "Training".

Then click continue.

## **J** JUVARE<br>
Select Posit<br>
ext, you select your position.<br>
- LMS Member should only have one<br>
sition available, and that is "PBC – LMS<br>
ember".<br>
Incident<br>
Training **is the set of the set of the set of the set of the set of the set of the set of the set of the set of the set of the set of the set of the set of the set of the set of the set of the set of the set of the set of the set o** WebEOC  $\blacktriangledown$  $\overline{\phantom{a}}$ Continue Cancel

www.juvare.com ©2021 ESi Acquisition, Inc. WebEOC

The system then asks for additional login information, that way you can be located as being inside the EOC or elsewhere. The system then asks for additional login information, that<br>Addrew you can be located as being inside the EOC or<br>Selsewhere.<br>Please fill out the contact information if it isn't already pre-<br>Please fill out the contact info

Please fill out the contact information if it isn't already prepopulated (if used previously).

contact information if any questions or concerns require additional communication or actions.

Then click continue.

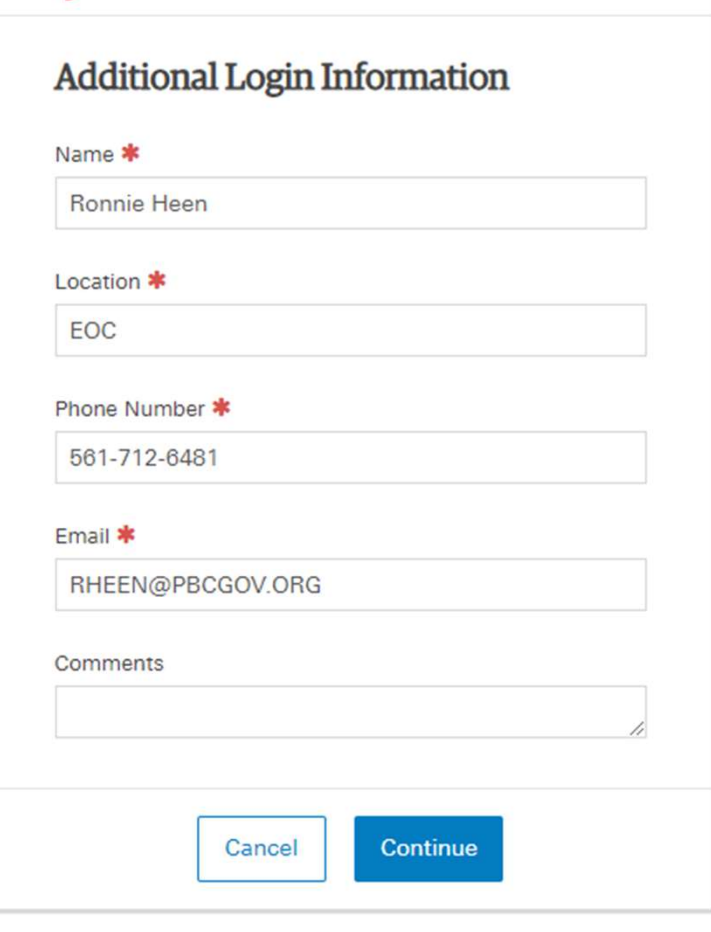

WebFOC

www.juvare.com ©2021 ESi Acquisition, Inc. WebEOC

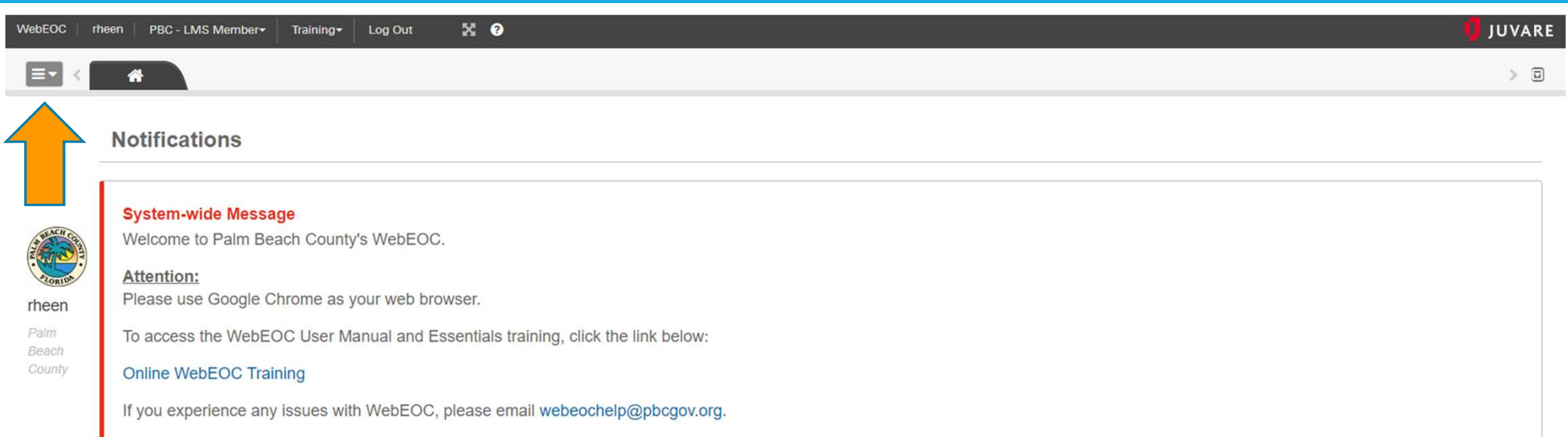

### This will be the main screen.

You should have your username in the upper left, your login position and the incident (Training) on the top banner.

The light gray box with the three (3) dashes on it is how you would access your boards. Click this box.

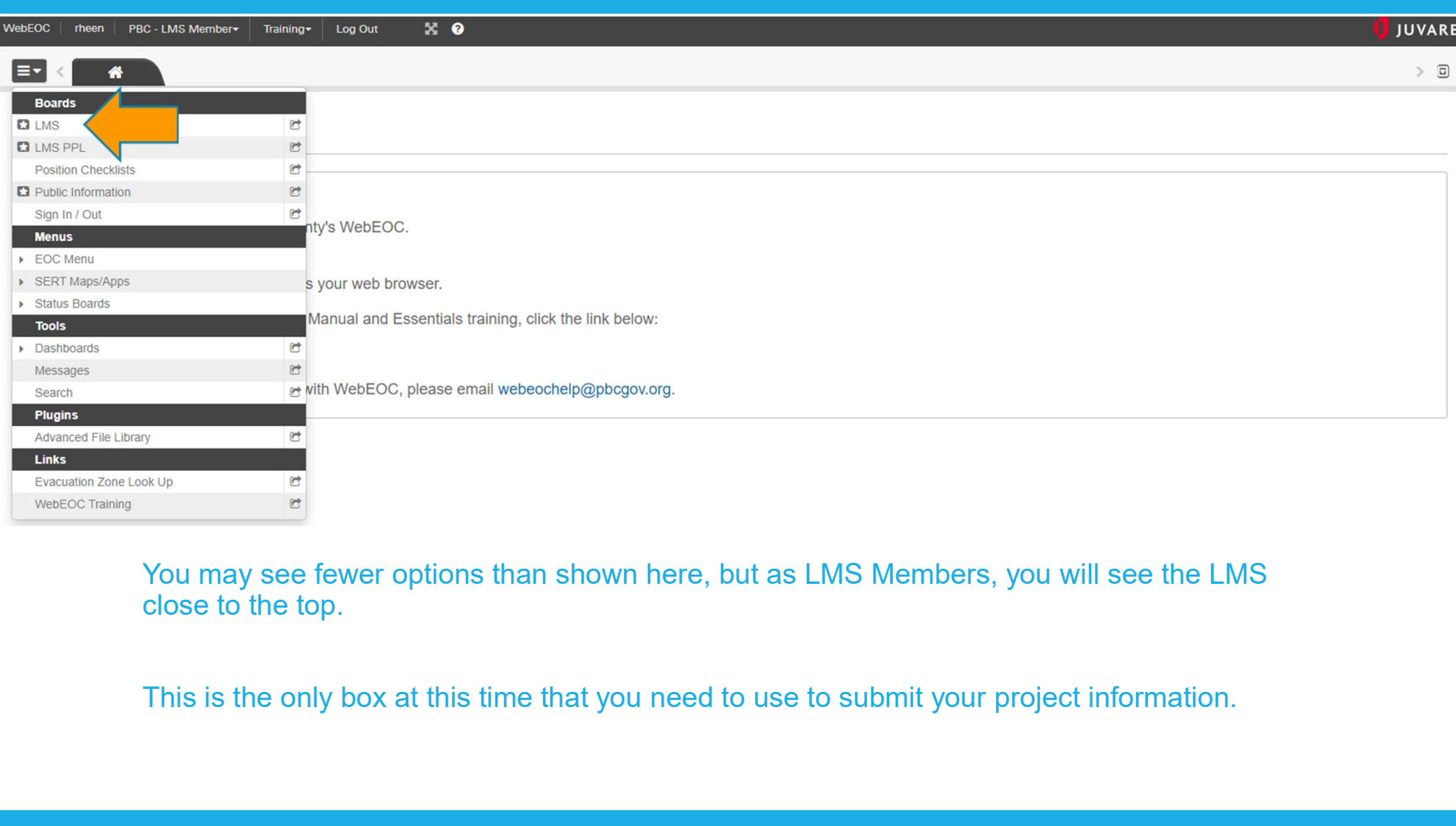

You may see fewer options than shown here, but as LMS Members, you will see the LMS close to the top.

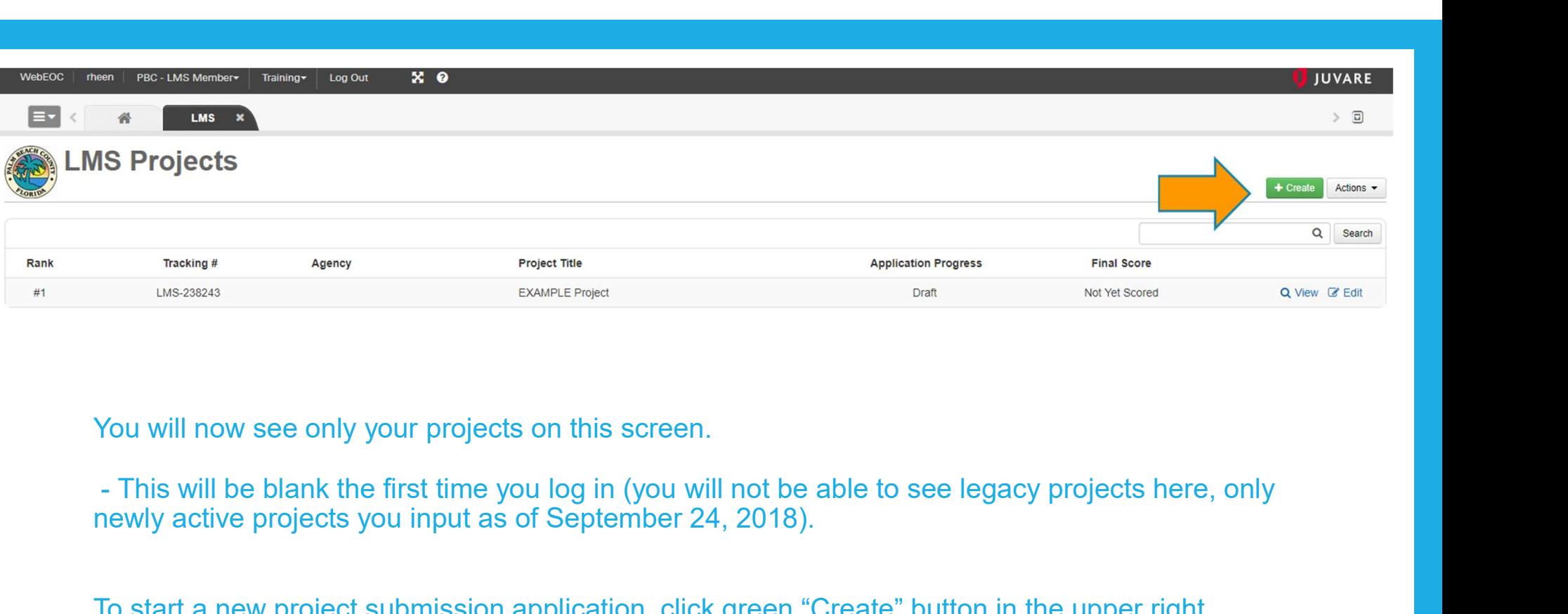

You will now see only your projects on this screen.

newly active projects you input as of September 24, 2018).

To start a new project submission application, click green "Create" button in the upper right corner.

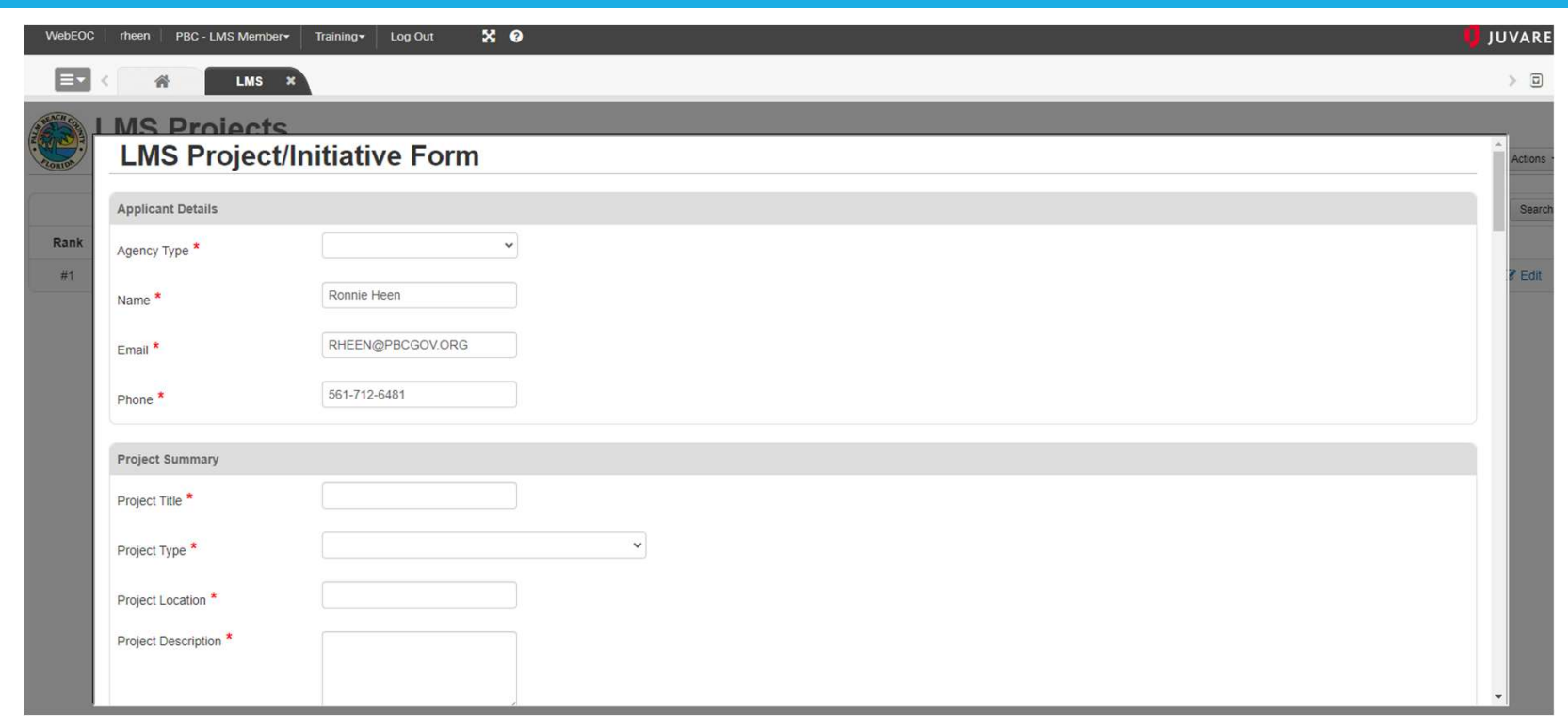

You will then see this format and anything with an asterisk \* is a required field.

You must fill out these fields or you will not be able to submit your form to be scored.

Use the LMS Project Submission Guidance Document to fill out the form accurately.

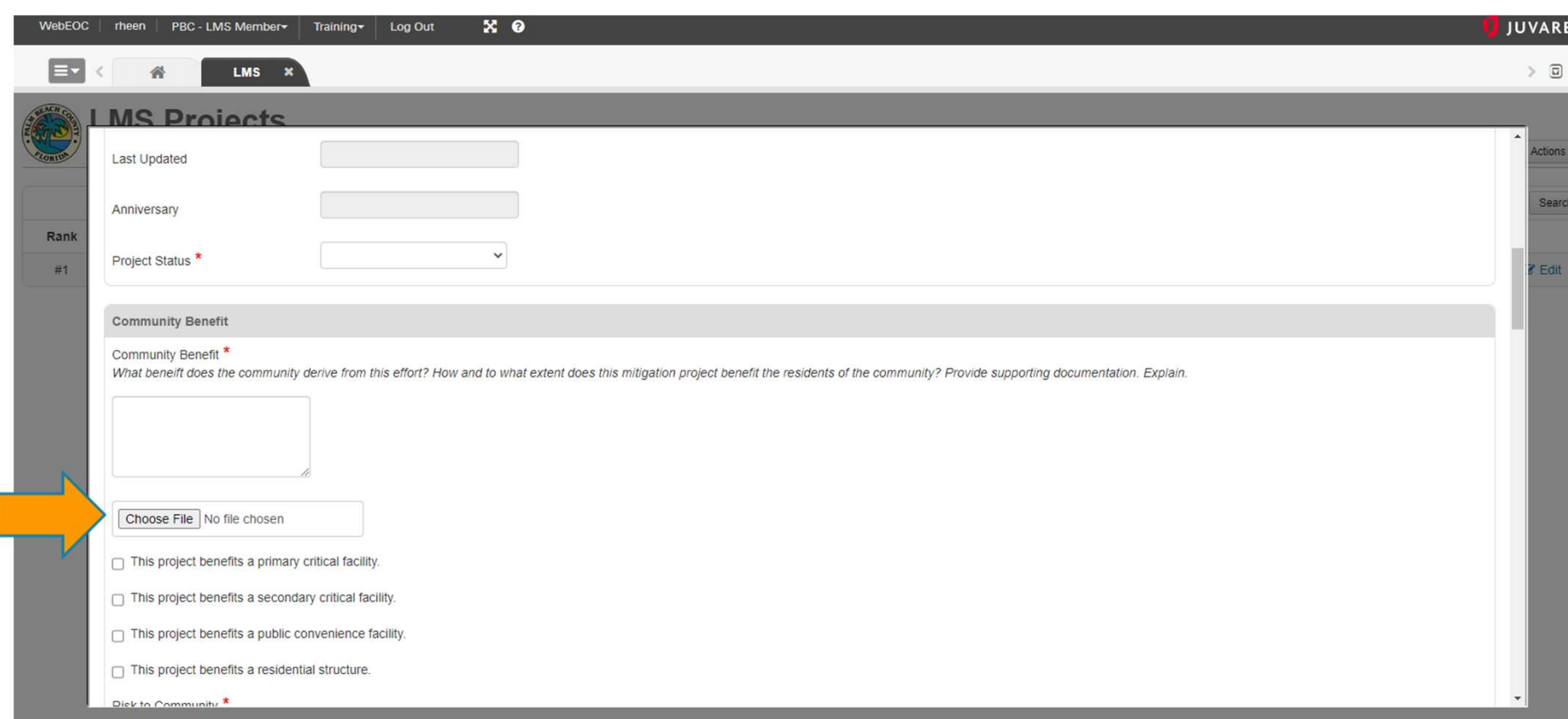

Anywhere there is a "Choose File", it is suggested that you attach a documentation to support your projects objectives and claims.

Failing to do so will affect your scores.

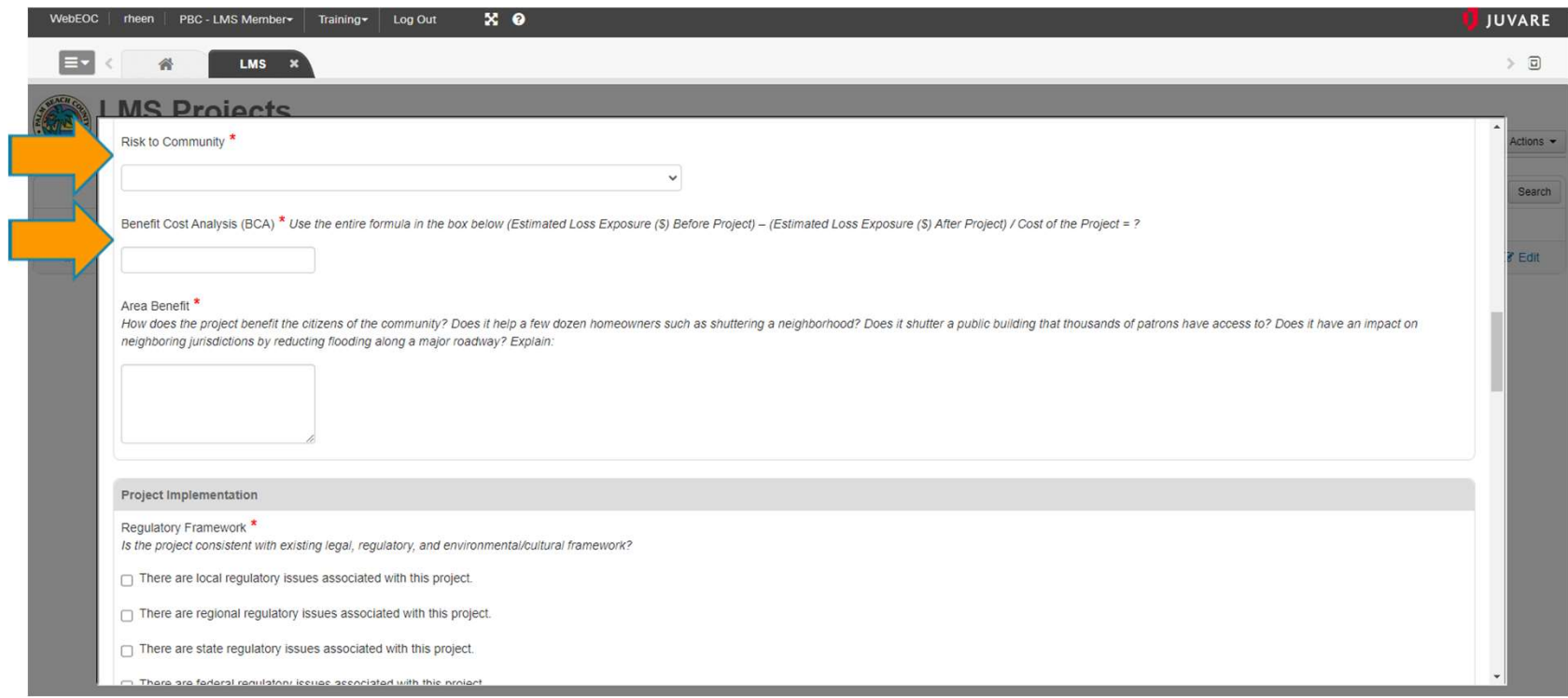

"Risk to Community" is a drop-down field, please choose the exposure and frequency.

"Benefit Cost Analysis (BCA)" is one of the most important boxes, fill out the ENTIRE formula listed above the question.

\*Putting in a number does not satisfy this requirement, you must use the entire formula to receive credit.\*

Plan Inclusions:

Anywhere there is a question mark, you can click it and it will give you all the choices, choose as many as you need to answer the question.

Then attach a file showing what you are claiming.

\*Please do not send a 300 page Comprehensive Plan, just the pages that show support to your project.

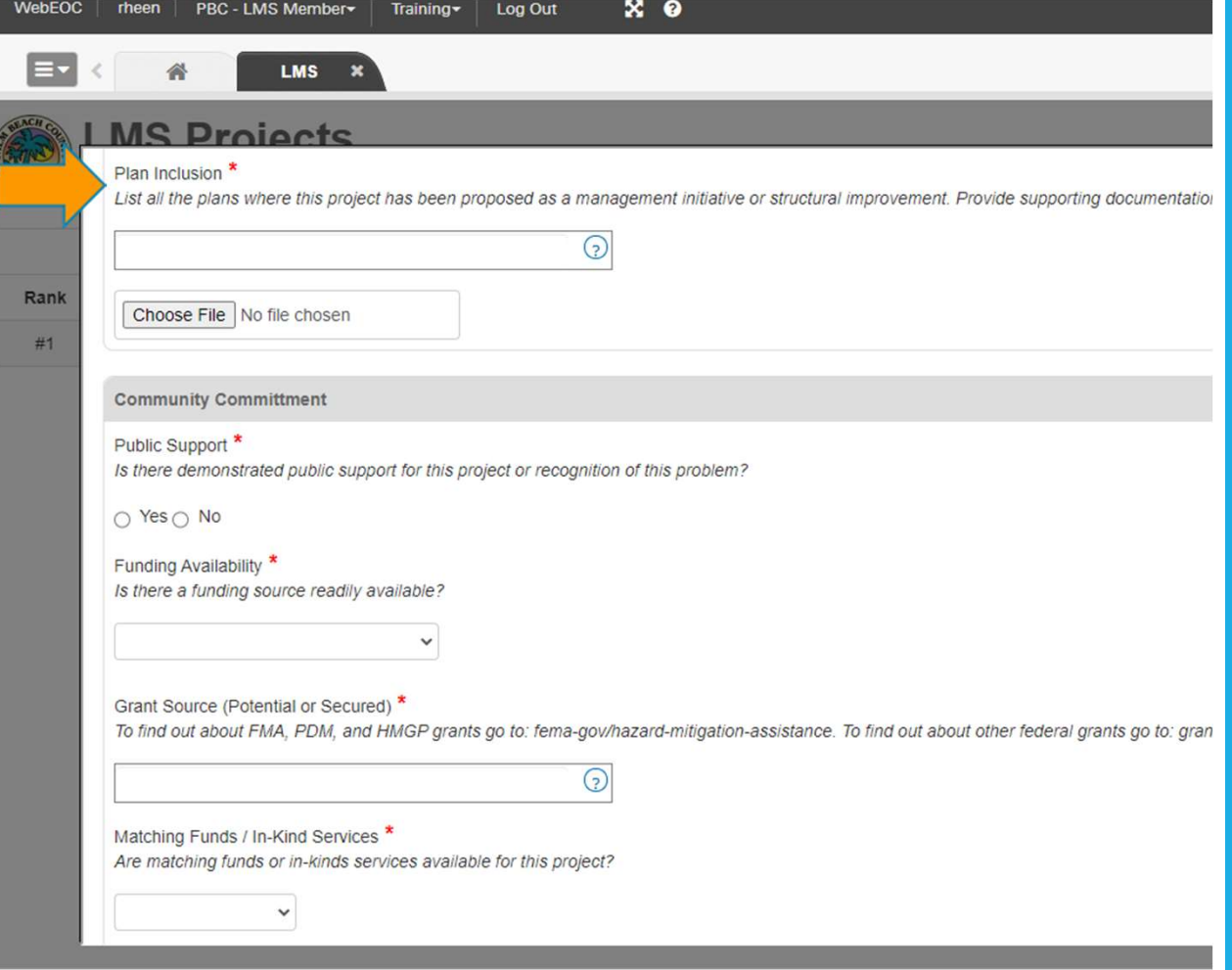

### Public Support:

Do not click yes unless you can attach proof of public support.

Documentation should prove that it is supported by the public either through a public meeting, letters to officials, emails, etc. that prove the public wants this project (or something similar) done.

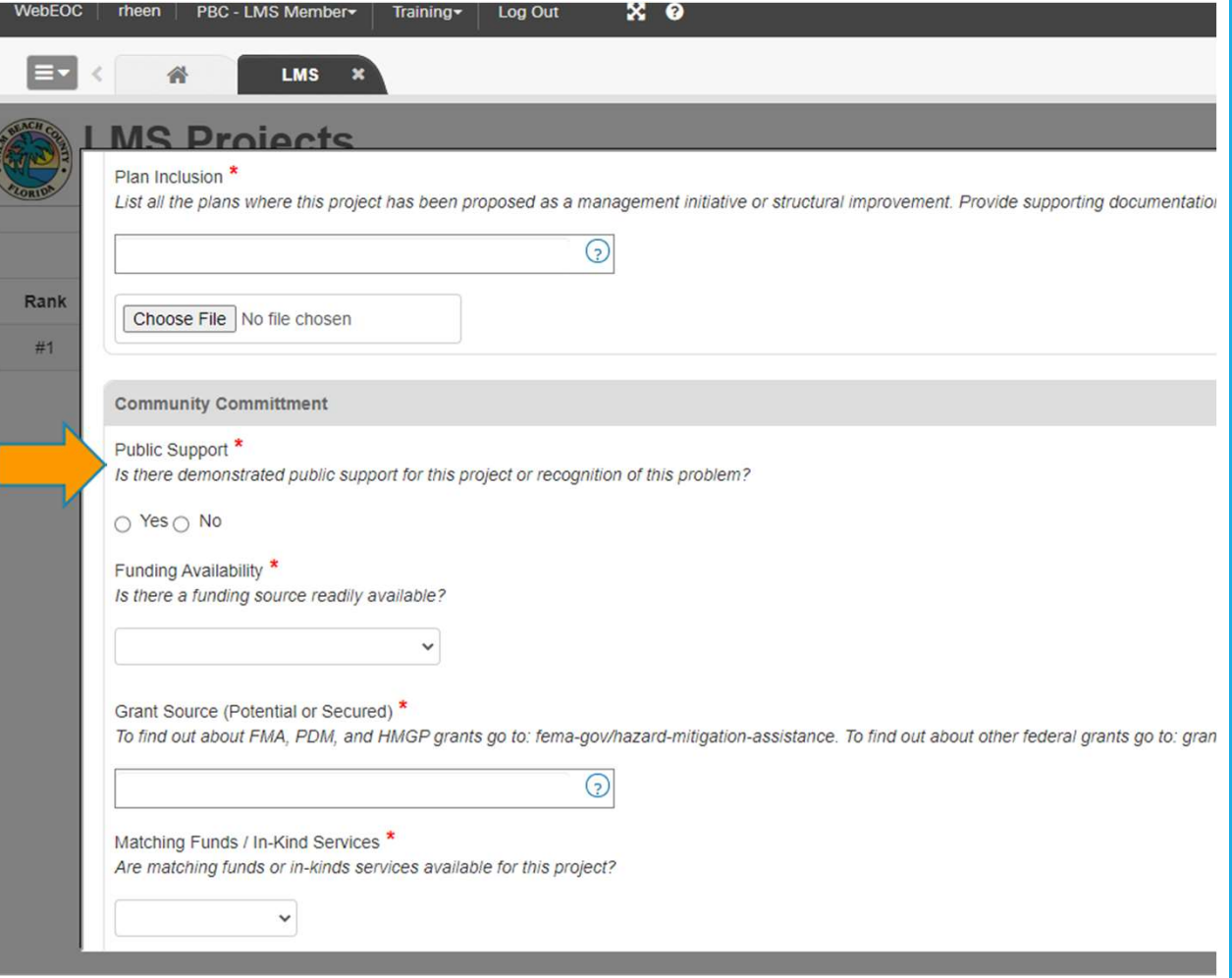

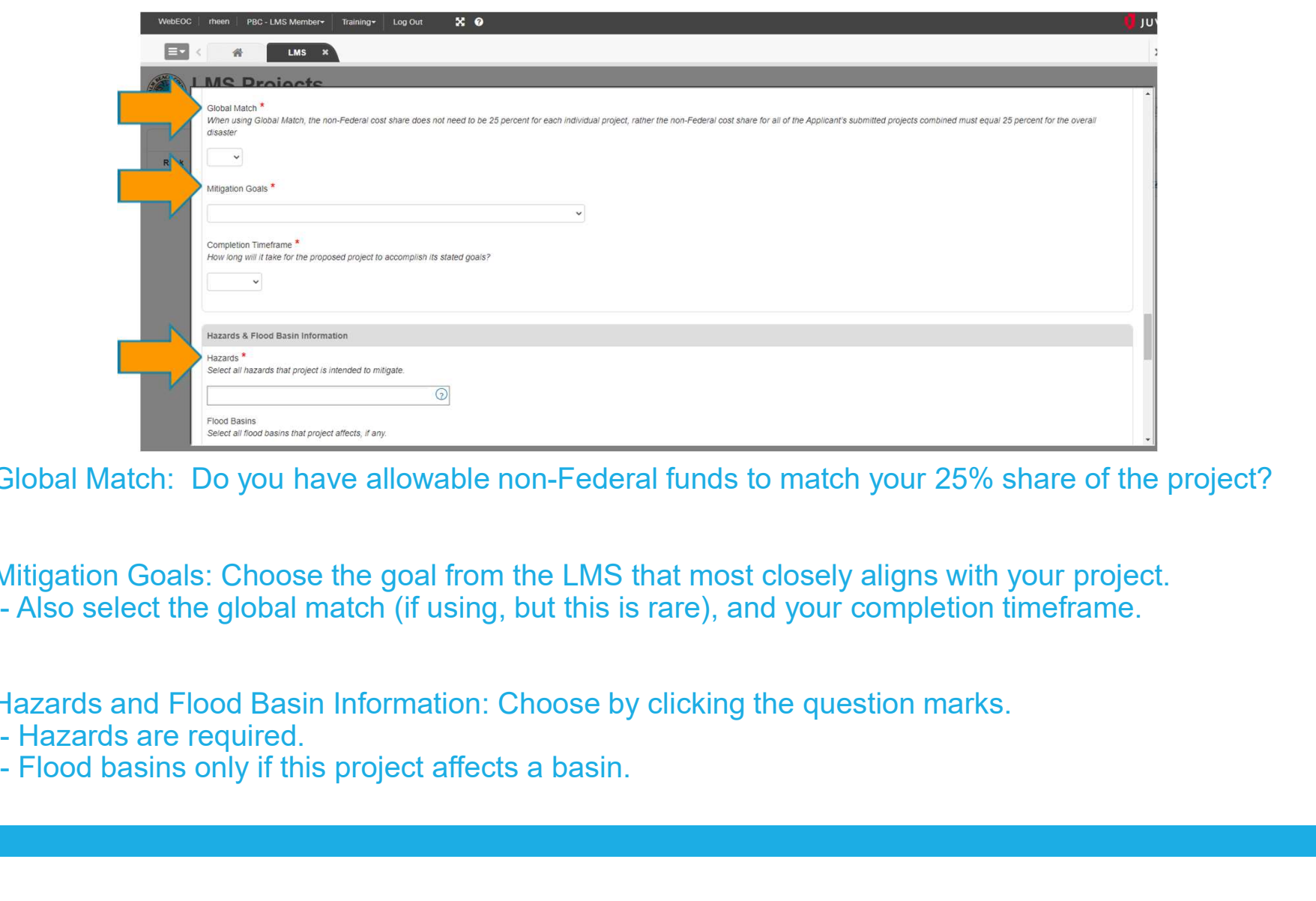

Global Match: Do you have allowable non-Federal funds to match your 25% share of the project?

Mitigation Goals: Choose the goal from the LMS that most closely aligns with your project.<br>- Also select the global match (if using, but this is rare), and your completion timeframe.

Hazards and Flood Basin Information: Choose by clicking the question marks.

- 
- 

"Additional Attachments" are for any other attachments you feel will help the evaluators that have not previously been attached.

(i.e. 2021 Capital Improvement Plan).

director (if County government), or the Mayor, Town Manager, City Manager, etc. (someone with authority that can verify that this project will go forward if funding is awarded).

"Application Progress" please choose "Draft" if you need multiple sessions to fill out the submission form. Select "Submit for Scoring" ONLY after you have no more edits that need to be made. You can not edit after submitting for scoring.

Do not use "Removed" unless you had a draft and decide not to submit it.

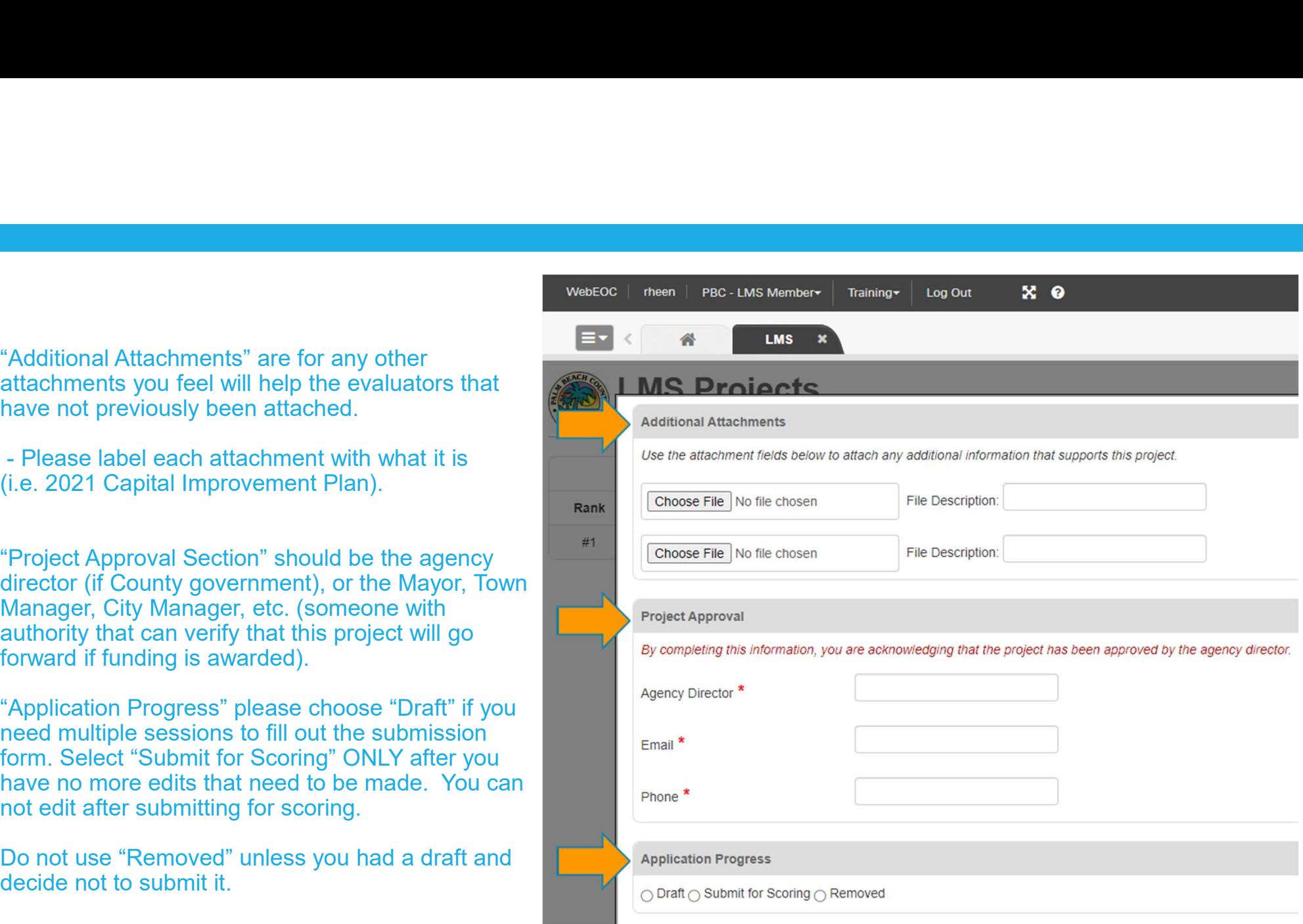

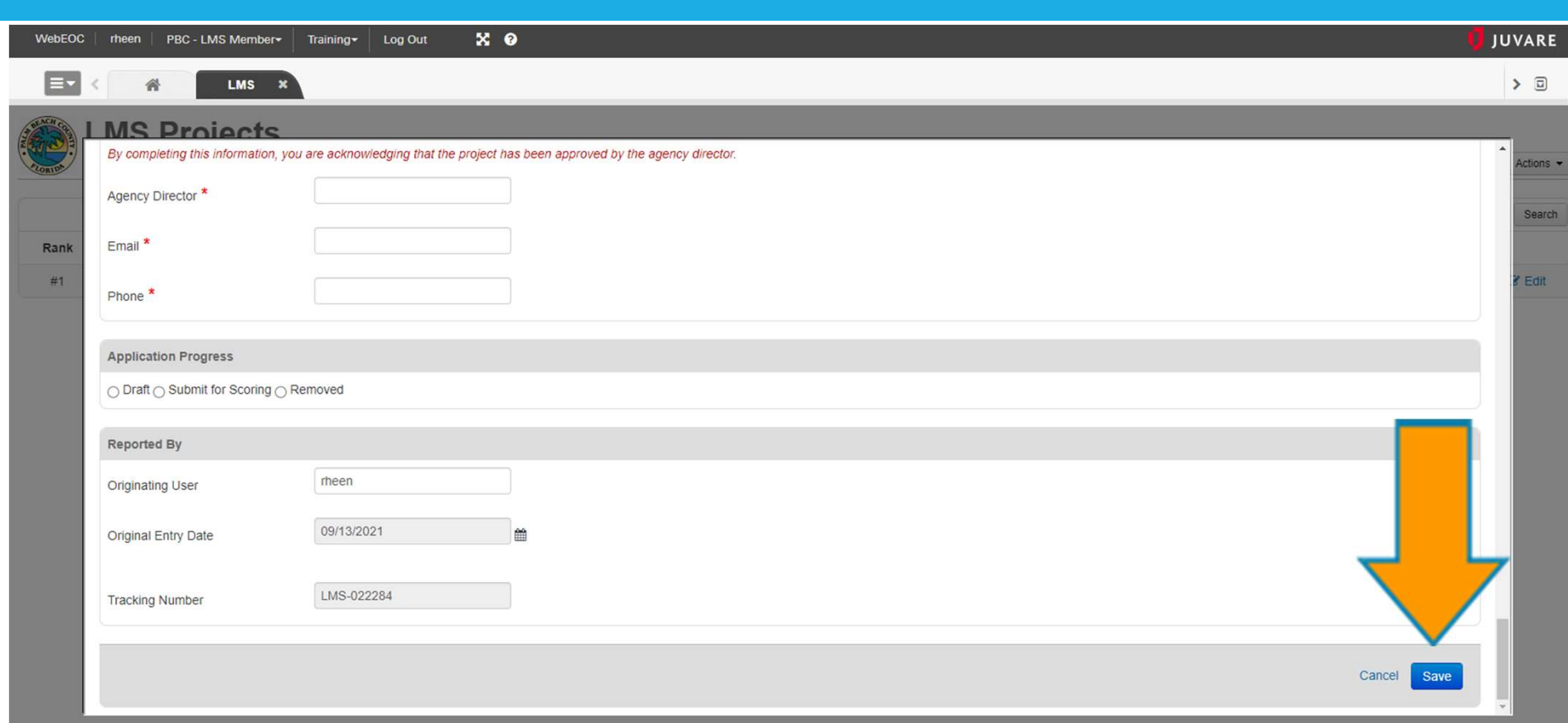

Lastly, make sure you save your work and allow the program to process the changes that you have made.

Trying to close out the program to quickly can result in losing your information or progress.

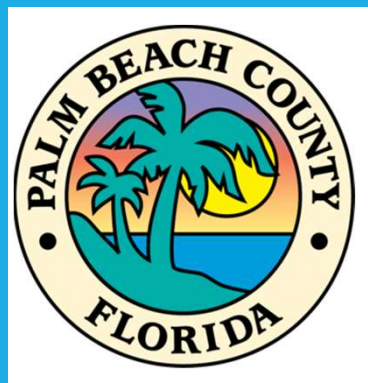

If you have any questions, please contact me at 561-712-6481 or email rheen@pbcgov.org for assistance.

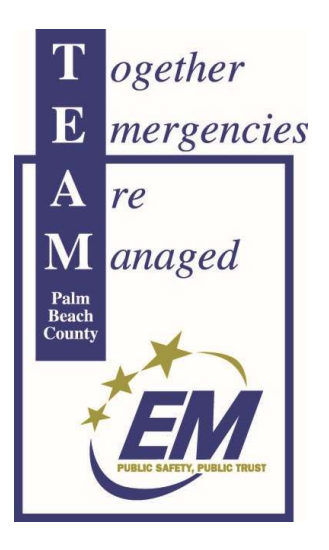